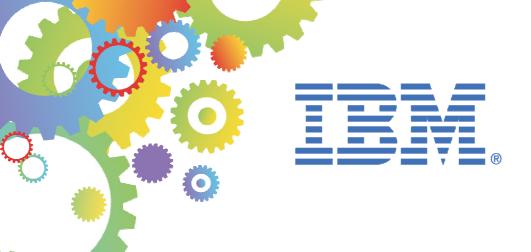

# **BetaWorks**

# **IBM Integration Bus**

Message Modeling with DFDL

Lab 6
Resolving Choices using Discriminators

Version 10.0.0.0

| 1. IN      | FRODUCTION                                              |    |
|------------|---------------------------------------------------------|----|
| 1.1        | LAB PREPARATIONLAB SCENARIO                             | 3  |
|            | IILD THE MESSAGE MODEL                                  |    |
| 2.1<br>2.2 | BUILD AND TEST THE MESSAGE MODEL WITHOUT DISCRIMINATORS |    |
| 2.3        | TEST THE MODEL WITH DISCRIMINATORS                      |    |
| END O      | F LAB GUIDE                                             | 28 |

#### 1. Introduction

The DFDL standard provides a mechanism to allow a parser to make parsing decisions based on the content of other elements in a message. In this way, the structure and description of a message can be changed, and parsing of data can be optimized.

A DFDL parser is a recursive-descent parser with look-ahead used to resolve 'points of uncertainty', such as:

- A choice
- An optional element
- A variable array of elements

The DFDL parser must speculatively attempt to parse data until an object is either 'known to exist' or 'known not to exist'. Until that applies, the occurrence of a processing error causes the parser to suppress the error, back track and make another attempt.

The use of discriminators (the dfdl:discriminator annotation) can be used to assert that an object is 'known to exist', which prevents incorrect back-tracking. This lab will provide a simple example of the use of discriminators to illustrate this.

#### 1.1 Lab preparation

To run this lab, unzip the supplied file MessageModelling.zip into the directory c:\student directory. This will create a subdirectory called MessageModelling, with several further subdirectories. If you are using the pre-supplied vmware image, this will already be available.

#### 1.2 Lab Scenario

This lab will use an example based on a COBOL copybook which utilizes the REDEFINES clause. In a COBOL copybook, a REDEFINES clause enables a single element to contain different types of data (for example character or binary), and for a receiving application to process the element differently, depending on the type of data contained in the element.

The following COBOL copybook will be used in this lab. The key point to note is the use of the REDEFINES clause. This is used four times, and redefines the base element CustomerArea.

- 1. The CustomerProvince redefines clause is used when the CustomerCountry = 'Canada'.
- 2. The CustomerCountry redefines clause is used when the CustomerCountry = 'UK' or 'Ireland'.
- 3. The CustomerRegion redefines clause is used when the CustomerCountry = 'Russia'. Note that the Russian region is defined as PIC 9 (ie. a numeric value), even though the base element (CustomerState) is PIC X (character).
- CustomerState is used when the CustomerCountry = 'USA'
- 5. CustomerArea will be used by any other country.

This copybook is supported by several data files, each containing a single record, with data corresponding to the above definitions.

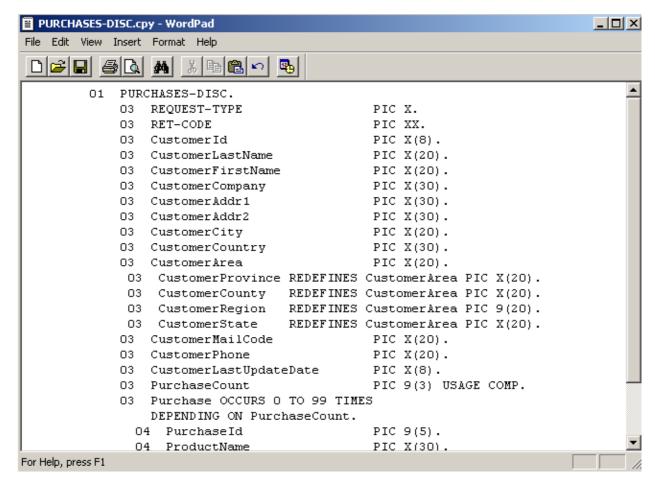

## 2. Build the Message Model

### 2.1 Build and test the Message Model without Discriminators

 In the MessageModellingLibrary that you created in Lab1, click New -> Message Model (or create a new library for the purpose of this lab).

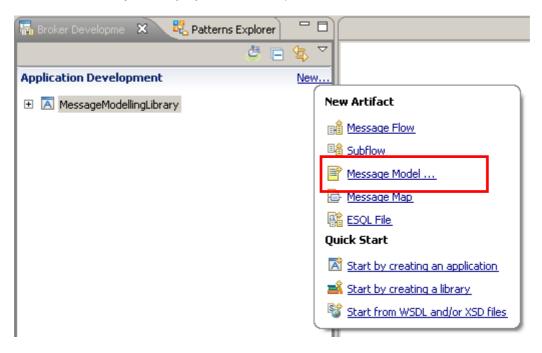

2. In the "New Message Model" window, select "COBOL" and click Next.

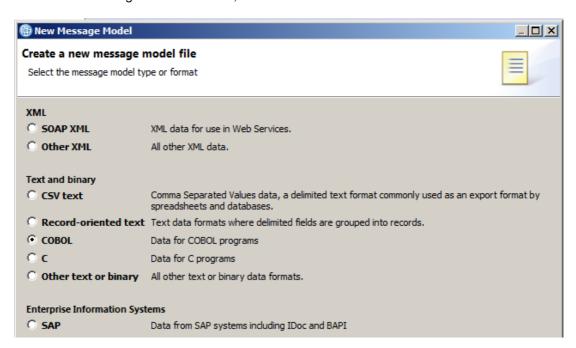

3. You can create the new message model using a wizard or create an empty DFDL schema and start from scratch.

Leave the default selection to "Create a DFDL schema by importing a COBOL copybook" and click Next.

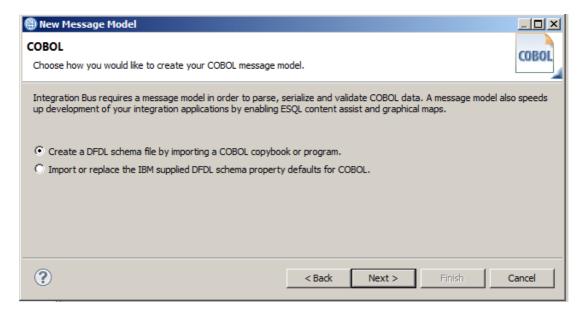

4. Click "Select source from outside workspace", and use Browse to navigate to c:\student10\messagemodelling\discriminators.

Select the PURCHASES-DISC.cpy file and click Open, then Next.

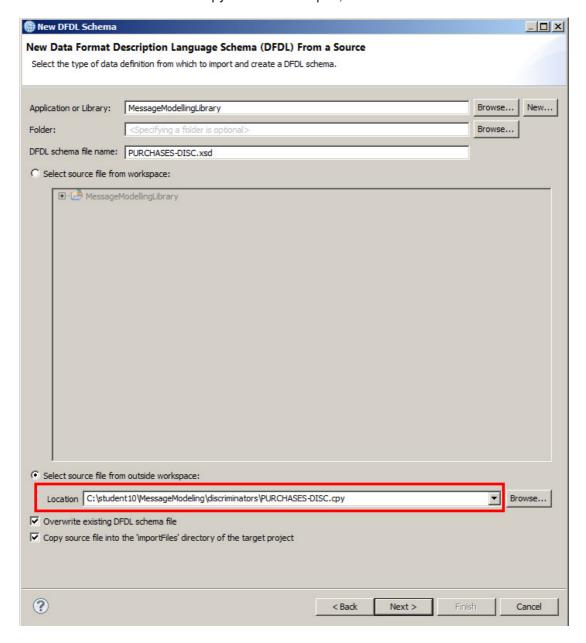

5. Select the PURCHASES-DISC structure and move it to the right side of the window (use the arrows in the centre of the window).

Click Next (do NOT click Finish).

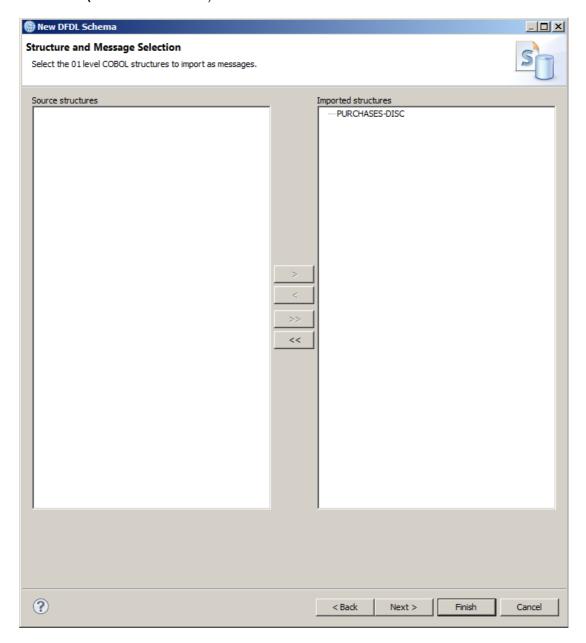

6. In the "Pad Character" definition, for the "numbers" padding, select SPACE from the drop-down menu.

Click Next.

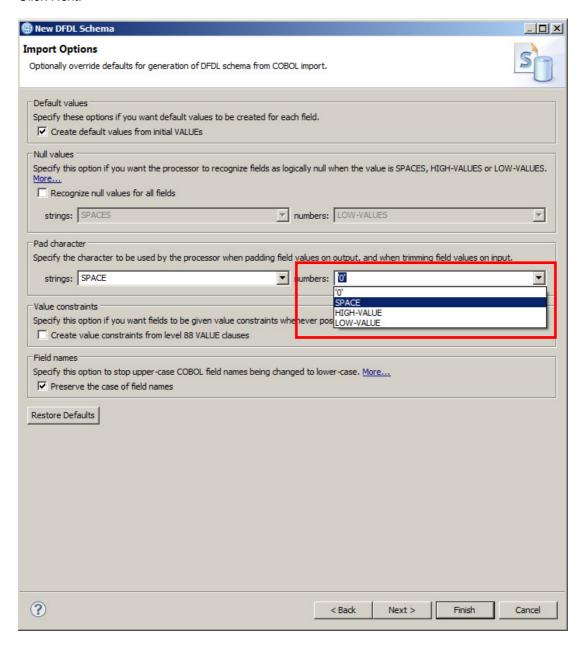

#### 7. Click Finish.

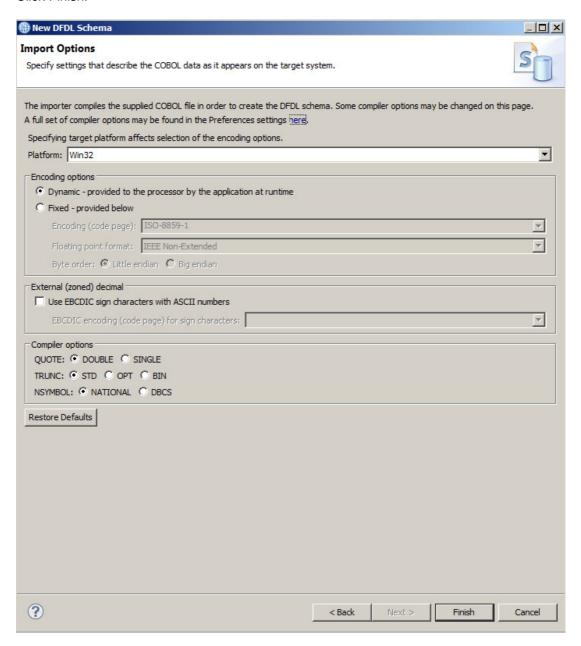

8. When the wizard finishes, the DFDL Editor will open with the generated PURCHASESDISC.xsd schema file.

You will see that a "local choice" has been defined in the model, based on the COBOL REDEFINES clauses. Expanding the "choice" element, you will see that the first choice element is CustomerArea, which corresponds to the primary definition of this item in the copybook.

The remaining choice elements correspond to the COBOL items in the copybook with the REDEFINES keyword. The order that the choice elements appear is determined by the order of the elements in the COBOL copybook, so the first such element is CustomerArea.

In this scenario, we want to treat this choice CustomerArea as the default. Since choice routes are evaluated in order, we will move this choice route to the bottom of the choices.

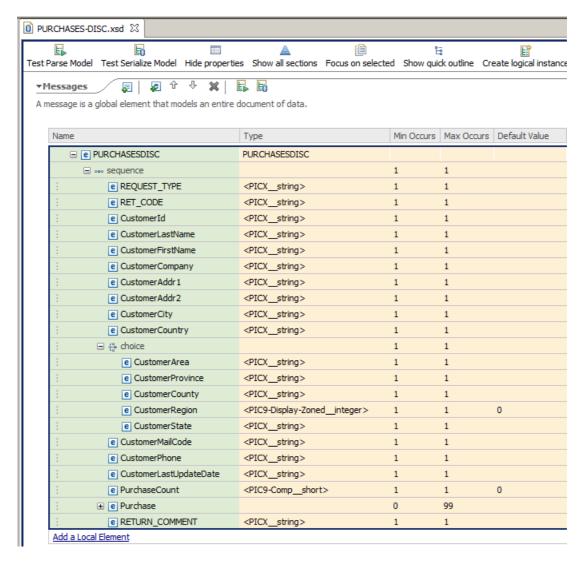

9. Right-click the element CustomerArea (to the left of the element name), and select "Move Down". Alternatively, you can highlight the element name and click the yellow down-arrow, as shown below.

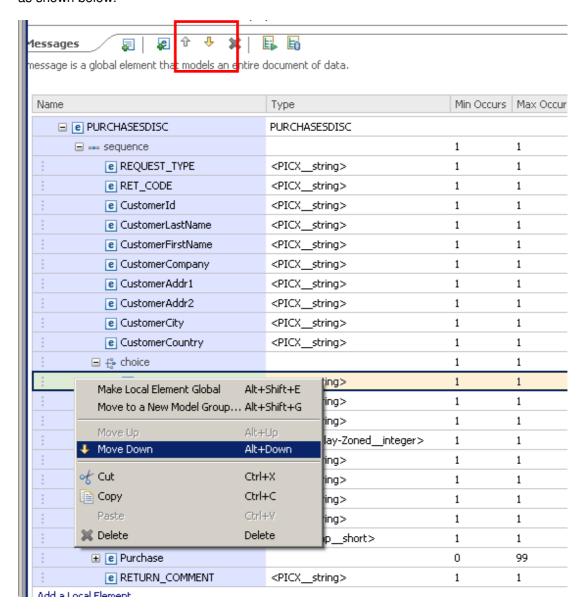

10. Move the CustomerArea element down to the bottom of the choice item. The final result should look like this:

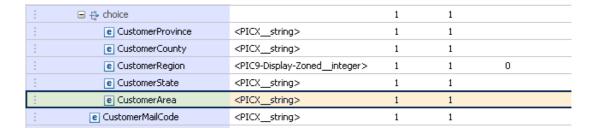

11. Note that most of the choice elements are string elements. However, the CustomerRegion element is defined as PIC9-Display-Zoned\_integer.

Highlight the CustomerRegion element.

In the Representation Properties, you will see that the Text Number Representation section has had several properties set to reflect the nature of the numeric data, and the fact that we want any leading blank characters ("spaces" in COBOL parlance) to be removed from the parsed data.

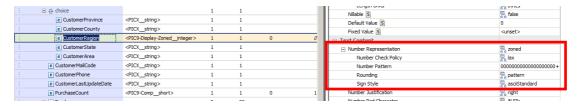

12. We will now test the base model by using the Test Parse tool.

Save the model.

Click Test Parse Model.

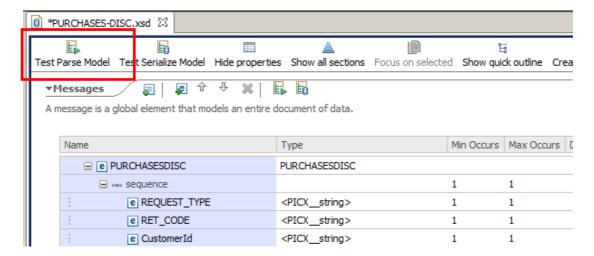

13. Select "Content from a data file", then Browse, then tick "Select an input file from the file system".

Using the Browse button, navigate to c:\student\messagemodelling\discriminators, and select the file Purchases\_disc\_USA.dat.

Click OK, then OK and then confirm the switch to the DFDL Test perspective.

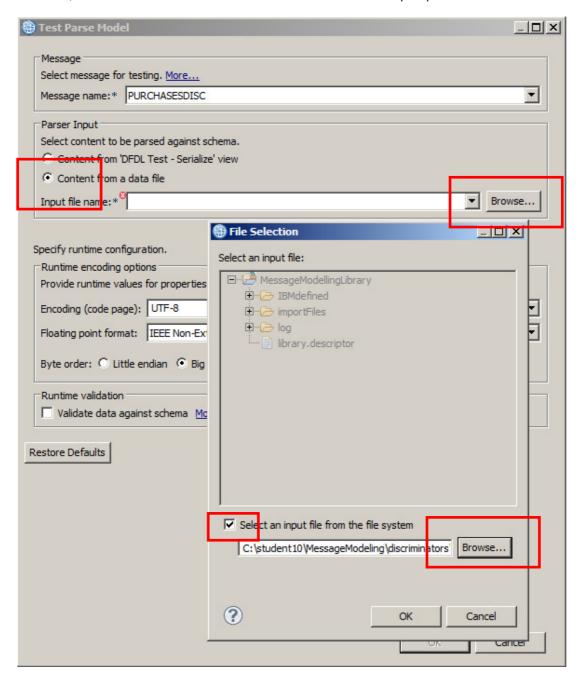

14. The Test Parse will run. In the DFDL Test Logical Instance view, you will see that the data has been fully parsed. Note that the CustomerCountry is USA, but the value of "Texas" has been placed into the choice element called CustomerProvince.

The reason that CustomerProvince has been selected is that the branches of the choice are tried in the declared order until one parses successfully. Because CustomerState and CustomerProvince are both declared as PIC X(30), they end up with the same properties in the schema. The result is that when USA data is parsed, the CustomerArea element will always match the 'CustomerProvince' data.

This is clearly not quite what we need, so we will need to refine the message model with some discriminators.

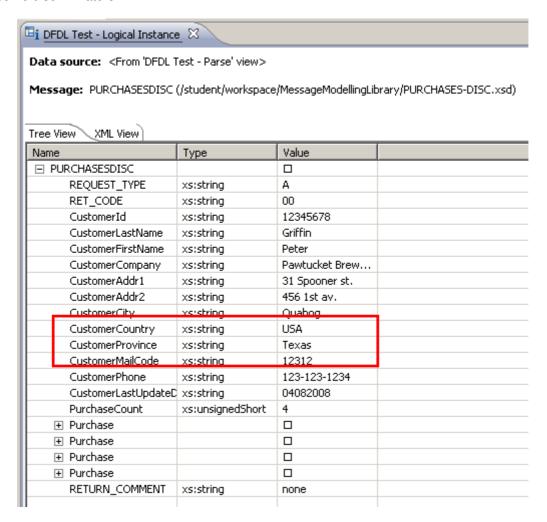

#### 2.2 Add the Discriminators to the Message Model

In this section, you will now add discriminators to several of the elements in the message model. This will allow the parser to dynamically select the appropriate elements, based on values in the incoming message. The parser still parses branches in the declared order until one is found that parses successfully, but the discriminators mean that the data now only matches one of the branches.

This will be done by setting a discriminator on the CustomerProvince, CustomerCounty, CustomerRegion and CustomerState elements. No change will be made to the CustomerArea element, which will act as a default for all countries that do not have explicit discriminators.

1. Switch back to the Application Development perspective.

In the Message Model editor, expand the "choice" element, and click on the CustomerProvince element, and then click the "Asserts and Discriminators" tab on the right side.

Click the Discriminator radio button.

Note that there is no discriminator for this element at the moment.

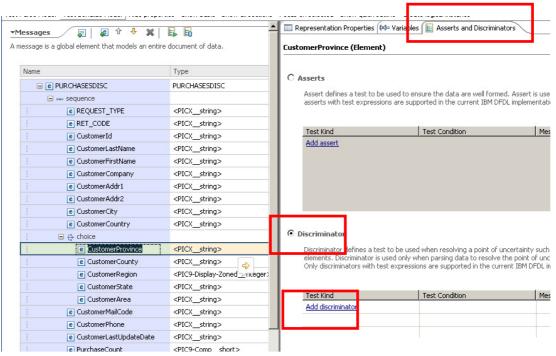

2. Click Add Discriminator. This will allow you to edit the "Test Condition" field.

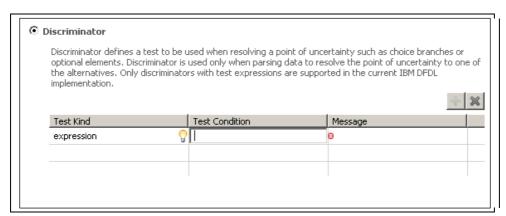

Page 16 of 28

3. The easiest way to populate this field is to use the Content Assist function. With the mouse in the Test Condition field, use the key sequence "Control-space", then immediately use the Return key (or double-click "DFDL Expression").

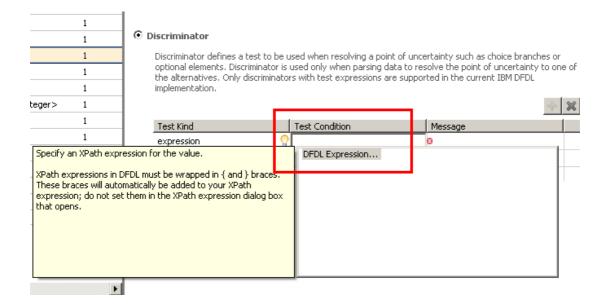

4. This will open the XPath Expression Builder.

We will generate an XPath expression that will check the CustomerCountry element for the value "Canada". When this value is detected, the parser will use the element CustomerProvince to parse the data in the CustomerState element (redefined by the element CustomerProvince).

Expand the Data Types Viewer, and drag the CustomerCountry element to the XPath expression pane. Complete the XPath expression manually. The final result should be:

/PURCHASESDISC/CustomerCountry eq 'Canada'

Click Finish.

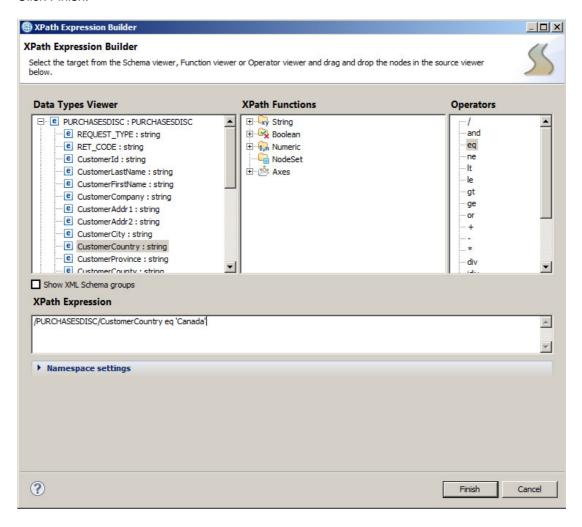

 Performs steps 1 – 4 for the element CustomerCounty. In this case, CustomerCounty should be used to parse the element if the CustomerCountry is "UK" or "Ireland". (Do not confuse CustomerCountry with CustomerCounty).

The XPath expression for the element CustomerCounty should be:

/PURCHASESDISC/CustomerCountry eq 'UK' or /PURCHASESDISC/CustomerCountry eq 'Ireland'

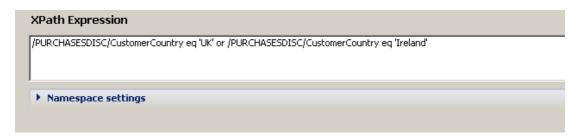

6. Performs steps 1 – 4 for the element CustomerRegion. In this case, CustomerRegion should be used to parse the element if the CustomerCountry is "Russia".

The XPath expression for the element CustomerRegion should be:

/PURCHASESDISC/CustomerCountry eq 'Russia'

Remember that CustomerRegion is the element that will contain a numeric value, possibly with leading blanks.

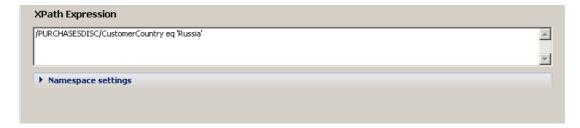

7. Performs steps 1 – 4 for the element CustomerState. In this case, CustomerState should be used to parse the element if the CustomerCountry is "USA".

The XPath expression for the element CustomerState should be:

/PURCHASESDISC/CustomerCountry eq 'USA'

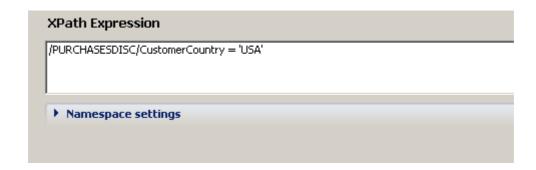

8. Save the model

#### 2.3 Test the model with discriminators

1. In the message model editor, click Test Parse Model.

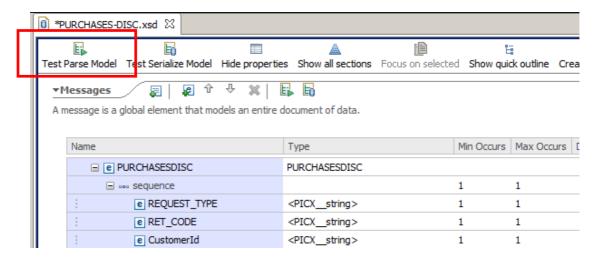

2. As before, select "Content from a data file", click Browse, and select an input file from the file system.

Navigate to c:\student10\messagemodelling\discriminators.

Select the file Purchases\_disc\_USA.dat.

Click OK and OK. and then confirm the switch to the DFDL Test perspective.

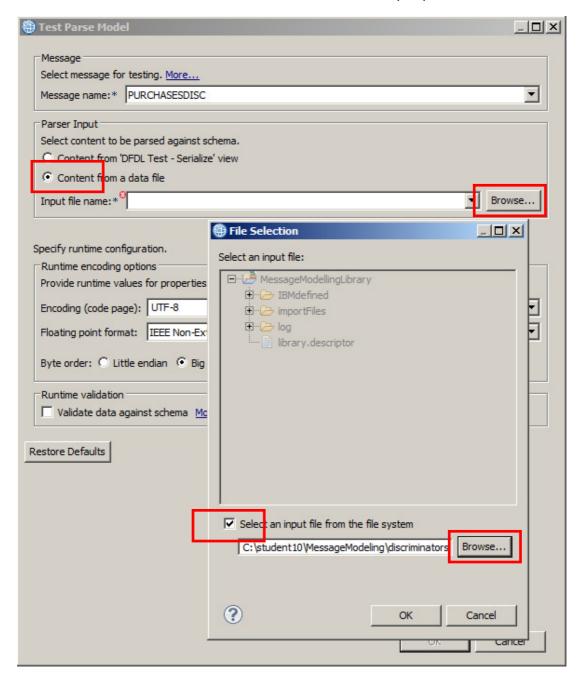

3. The file should parse fully.

In the DFDL Test Logical Instance view, you will see that the CustomerCountry is USA.

Because the discriminators have now been specified on the choice, the parser has detected that the value of "USA" matches a discriminator, and has therefore placed the value "Texas" into the element CustomerState, replacing the choice element CustomerProvince.

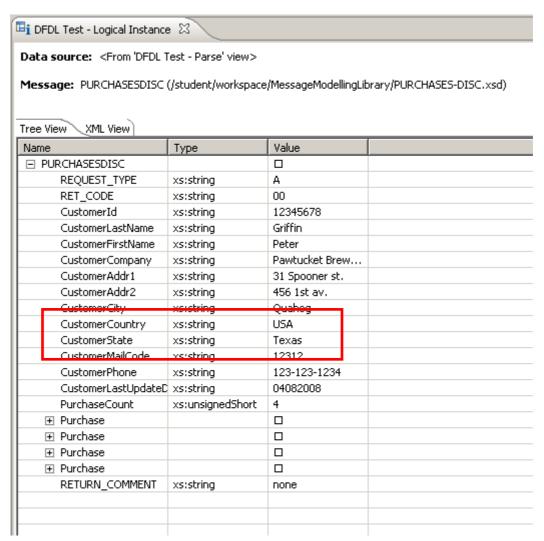

This can be verified by looking at the trace entries in the DFDL Trace view.

4. Now select the input file Purchases\_disc\_Canada.dat, using the browse button in the bottom pane and then click on the green "Parse" button.

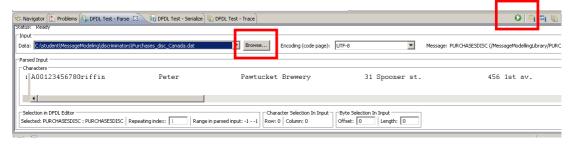

5. In the Logical Instance view, you will see that the CustomerCountry is "Canada".

In this case, the parser has determined that the value in this element matches one of the specified discriminators, and has used the choice element CustomerProvince to represent the appropriate element, and has set the value to "Quebec" (shown highlighted below).

Note that the type of the CustomerProvince element is "string".

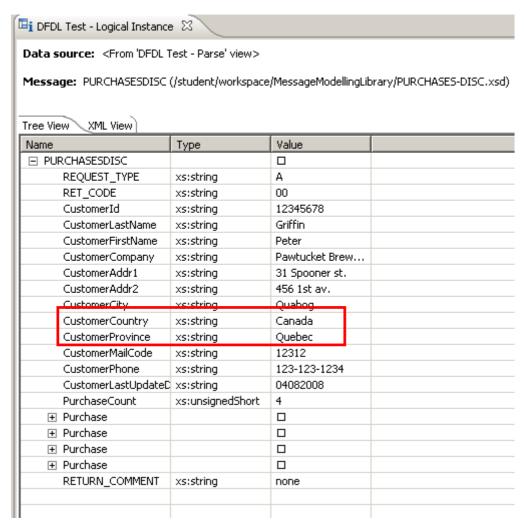

6. Now select the input file Purchases\_disc\_UK.dat, and click on the green "Parse" button.

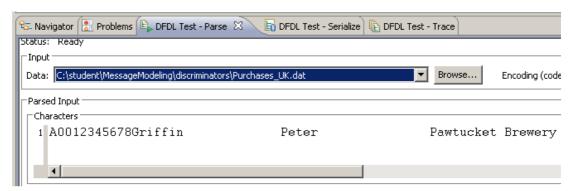

7. In the Logical Instance view, you will see that the CustomerCountry is "UK".

In this case, the parser has determined that the value in this element matches one of the specified discriminators, and has used the element CustomerCounty to parse the appropriate element. It has replaced the element CustomerState with the element CustomerCounty, and has set the value to "Hampshire" (shown highlighted below).

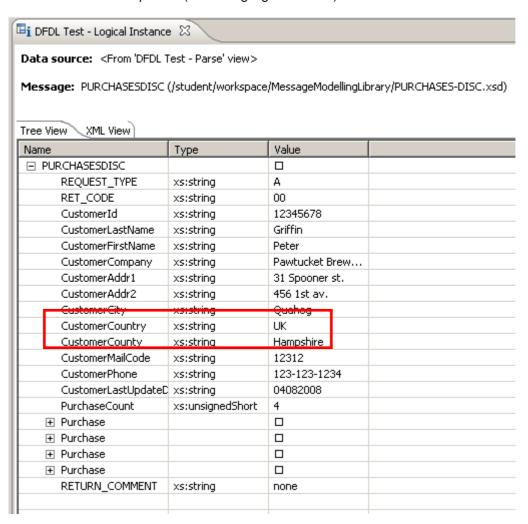

8. Now select the input file Purchases\_disc\_Ireland.dat, and click on the green "Parse" button.

In the Logical Instance view, you will see that the CustomerCountry is "Ireland".

In this case, the parser has determined that the value in this element matches one of the specified discriminators (the same one as the UK), and has used the element CustomerCounty to represent the appropriate element, and has set the value to "Waterford", (shown highlighted below).

| i DFDL Test - Logical Instance                                                                 |                    |                    |                         |
|------------------------------------------------------------------------------------------------|--------------------|--------------------|-------------------------|
| Data source: <from 'dfdl="" test<="" th=""><th>- Parse' view&gt;</th><th></th><th></th></from> | - Parse' view>     |                    |                         |
| Message: PURCHASESDISC (/stu                                                                   | ident/workspace/Me | ssageModellingLibr | arv/PURCHASES-DISC.xsd) |
| (Jan                                                                                           |                    | 2230, 1020, 113    | a. yy. a                |
| Tree View XML View                                                                             |                    |                    |                         |
| Name                                                                                           | Туре               | Value              |                         |
| ☐ PURCHASESDISC                                                                                | .,,,-              |                    |                         |
| REQUEST_TYPE                                                                                   | xs:string          | A                  |                         |
| RET_CODE                                                                                       | xs:string          | 00                 |                         |
| CustomerId                                                                                     | xs:string          | 12345678           |                         |
| CustomerLastName                                                                               | xs:string          | Griffin            |                         |
| CustomerFirstName                                                                              | xs:string          | Peter              |                         |
| CustomerCompany                                                                                | xs:string          | Pawtucket Brew.    |                         |
| CustomerAddr1                                                                                  | xs:string          | 31 Spooner st.     |                         |
| CustomerAddr2                                                                                  | xs:string          | 456 1st av.        |                         |
| CustomerCity                                                                                   | xsistring          | Quahog             |                         |
| CustomerCountry                                                                                | xs:string          | Ireland            |                         |
| CustomerCounty                                                                                 | xs:string          | Waterford          |                         |
| CustomerMailCode                                                                               | vsistring          | 12312              |                         |
| CustomerPhone                                                                                  | xs:string          | 123-123-1234       |                         |
| CustomerLastUpdateDate                                                                         | xs:string          | 04082008           |                         |
| PurchaseCount                                                                                  | xs:unsignedShort   | 4                  |                         |
| ⊕ Purchase                                                                                     |                    |                    |                         |
| ⊕ Purchase                                                                                     |                    |                    |                         |
| ⊕ Purchase                                                                                     |                    |                    |                         |
| ⊕ Purchase                                                                                     |                    |                    |                         |
| RETURN_COMMENT                                                                                 | xs:string          | none               |                         |
|                                                                                                |                    |                    |                         |

9. Now select the input file Purchases\_disc\_Russia.dat, and click on the green "Parse" button.

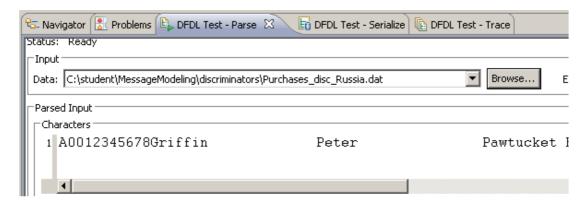

Remember that the file containing data from Russia has the data in the field "Region" as numeric, with leading blank characters.

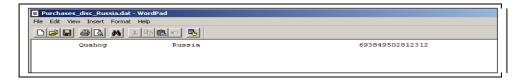

10. In the Logical Instance view, you will see that the CustomerCountry is "Russia".

In this case, the parser has determined that the value in this element matches one of the specified discriminators (Russia), and has used the element CustomerRegion to represent the appropriate element, and has set the value to "6938495028" (shown highlighted below).

Note that the element type of CustomerRegion is nonNegativeInteger.

| $\mathbb{B}_{\mathbf{i}}$ DFDL Test - Logical Instance                                           | E E                      |                      |                      |  |  |  |  |  |
|--------------------------------------------------------------------------------------------------|--------------------------|----------------------|----------------------|--|--|--|--|--|
| Data source: <from 'dfdl="" t<="" th=""><th>'est - Parse' view&gt;</th><th></th><th></th></from> | 'est - Parse' view>      |                      |                      |  |  |  |  |  |
| Message: PURCHASESDISC                                                                           | (/student/workspace/Mess | ageModellingLibrary, | /PURCHASES-DISC.xsd) |  |  |  |  |  |
|                                                                                                  |                          |                      |                      |  |  |  |  |  |
| Tree View XML View                                                                               |                          |                      |                      |  |  |  |  |  |
| Name                                                                                             | Туре                     | Value                |                      |  |  |  |  |  |
| □ PURCHASESDISC                                                                                  |                          |                      |                      |  |  |  |  |  |
| REQUEST_TYPE                                                                                     | xs:string                | А                    |                      |  |  |  |  |  |
| RET_CODE                                                                                         | xs:string                | 00                   |                      |  |  |  |  |  |
| CustomerId                                                                                       | xs:string                | 12345678             |                      |  |  |  |  |  |
| CustomerLastName                                                                                 | xs:string                | Griffin              |                      |  |  |  |  |  |
| CustomerFirstName                                                                                | xs:string                | Peter                |                      |  |  |  |  |  |
| CustomerCompany                                                                                  | xs:string                | Pawtucket Brew       |                      |  |  |  |  |  |
| CustomerAddr1                                                                                    | xs:string                | 31 Spooner st.       |                      |  |  |  |  |  |
| CustomerAddr2                                                                                    | xs:string                | 456 1st av.          |                      |  |  |  |  |  |
| CustomerCity                                                                                     | xsistring                | Quahog               |                      |  |  |  |  |  |
| CustomerCountry                                                                                  | xs:string                | Russia               |                      |  |  |  |  |  |
| CustomerRegion                                                                                   | xs:nonNegativeInteger    | 6938495028           |                      |  |  |  |  |  |
| CustomerMailCode                                                                                 | verstring                | 12312                |                      |  |  |  |  |  |
| CustomerPhone                                                                                    | xs:string                | 123-123-1234         |                      |  |  |  |  |  |
| CustomerLastUpdateD                                                                              | xs:string                | 04082008             |                      |  |  |  |  |  |
| PurchaseCount                                                                                    | xs:unsignedShort         | 4                    |                      |  |  |  |  |  |
| ⊕ Purchase                                                                                       |                          |                      |                      |  |  |  |  |  |
| ⊕ Purchase                                                                                       |                          |                      |                      |  |  |  |  |  |
| ⊕ Purchase                                                                                       |                          |                      |                      |  |  |  |  |  |
| ⊕ Purchase                                                                                       |                          |                      |                      |  |  |  |  |  |
| RETURN_COMMENT                                                                                   | xs:string                | none                 |                      |  |  |  |  |  |
|                                                                                                  |                          |                      |                      |  |  |  |  |  |

11. Finally, select the input file Purchases\_disc\_France.dat, and click on the green "Parse" button, and run the parse again.

Note that the message model does not have any special definition for France, so the parser does not match any discriminators. The "default" choice operation is performed (ie. The last choice in the list), and the Logical Instance view shows the element CustomerArea, with the value "Paris".

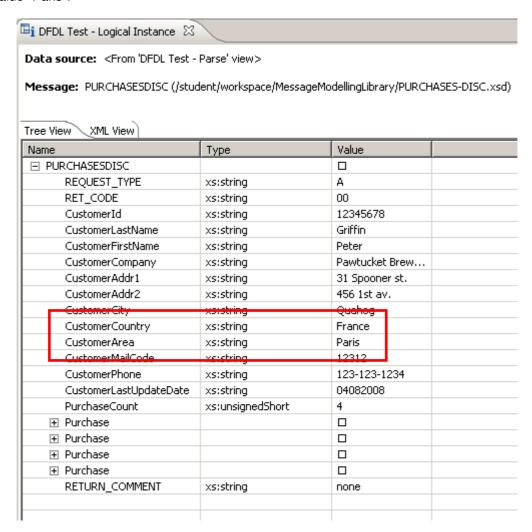

#### END OF LAB GUIDE